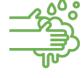

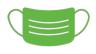

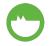

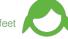

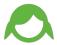

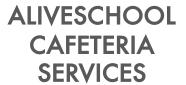

2021-22

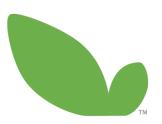

good, nutritious food that tastes great

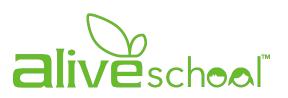

Ysa de Jesus Maria Elena Rodriguez

## **STEP #3**

## ADDING FUNDS TO THE ACCOUNT:

## MAKING DEPOSITS

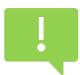

#### "FUNDS" FACTS: MUST HAVE INFO

- 1. If you haven't added a method of payment during the set up, you can add it during this phase.
- How do I know if there are funds in the account?
  - a. check under "Balance" If it shows, 0.0 = there are no available funds & a deposit must be made
- 3. Does each student and/or staff need to have money in their account, or can you take out from the sibling?
  - Yes. Each student/staff needs to have an account as well as money assigned to him/her
- 4. Is there an even more convenient way to add future funds?
  - a. Yes, Auto-replenishment option. Information included here.
  - b. You must first make a manual/initial deposit and then program Auto-replenishment

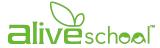

#### ADDING FUNDS: MAKING DEPOSIT

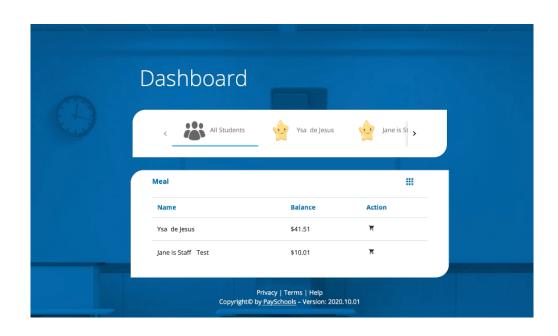

Log into the account.

You will be directed to the DASHBOARD

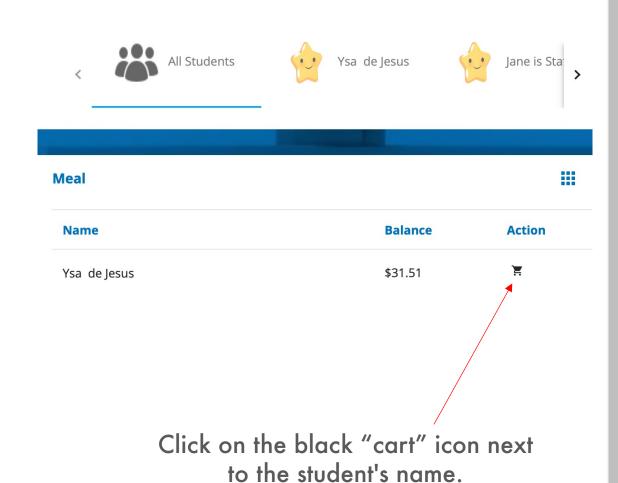

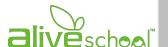

#### ADDING FUNDS: MAKING DEPOSIT

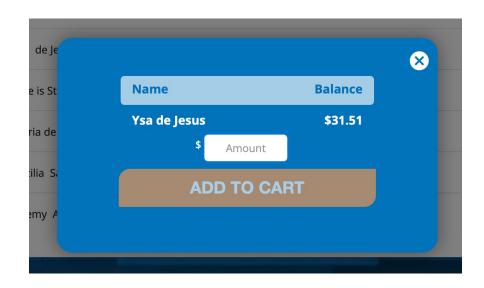

A blue window will appear with the name of the student and the current balance.

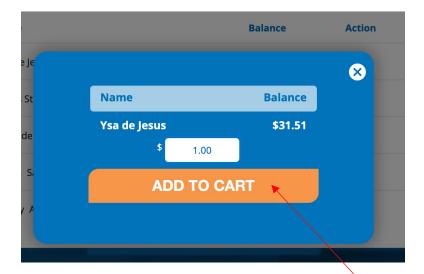

Enter the desired amount to be deposited.

The orange button will become activated.

Click ADD TO CART

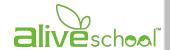

#### ADDING FUNDS: MAKING DEPOSIT

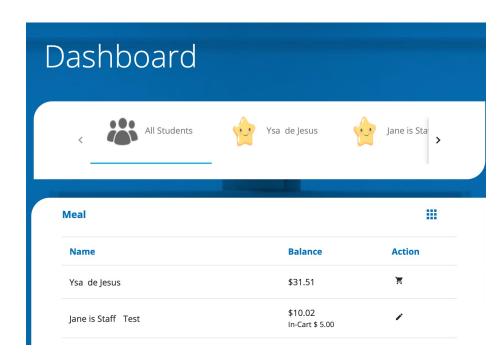

You will notice the amount you entered under balance. Is there for you to review and make sure the amount is desired amount.

If it is not, click on the pencil and edit the amount

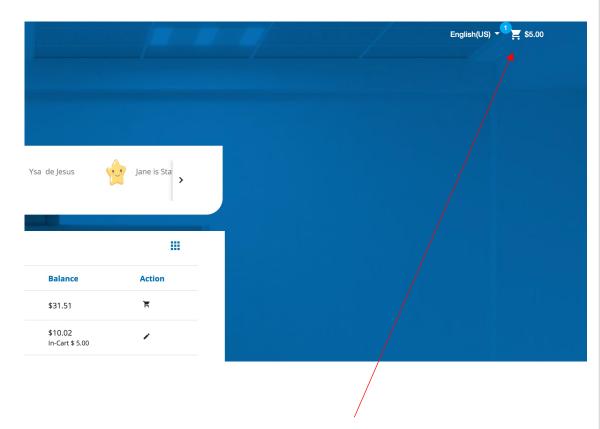

Click on the white cart situated on the upper right corner of the page

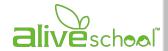

### **MAKE DEPOSITS**

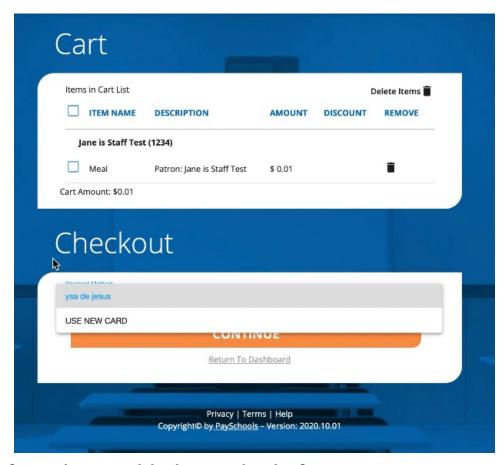

If you have added a method of payment, you may use that.

If you want to add or use another method, proceed adding

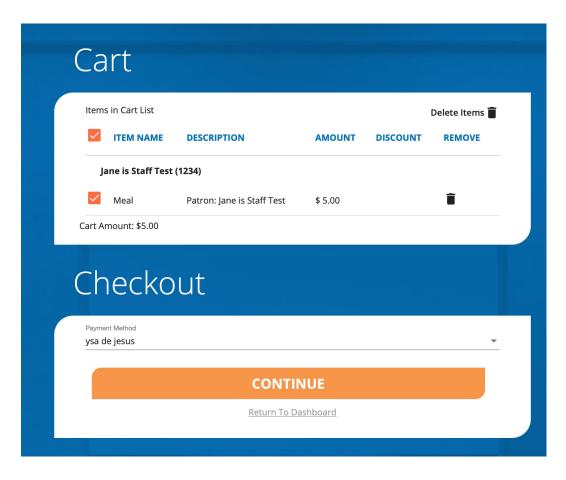

Check the box next to "Meal" and click CONTINUE under Checkout

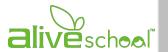

### **MAKE DEPOSITS**

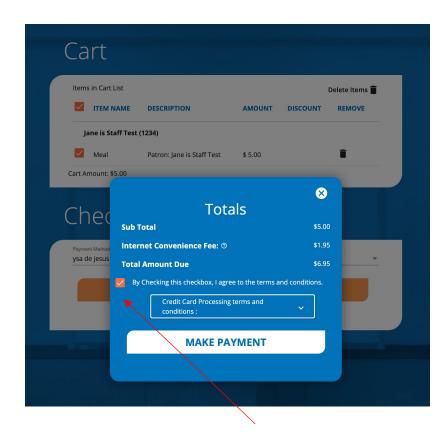

Check the "terms and agreement" box in the window that summarizes the transaction and fees.

And then click on MAKE PAYMENT

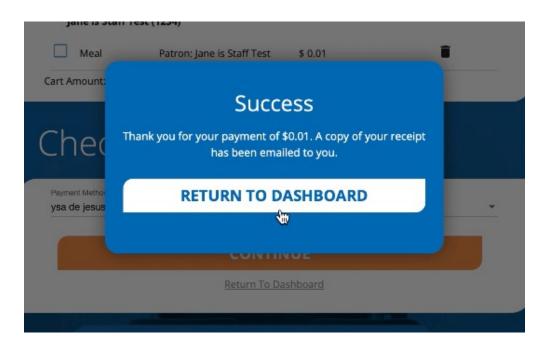

A message of SUCCESS appears when the deposit has gone through

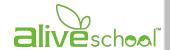

## **AUTO-REPLENISHMENT CONSIDERATION**

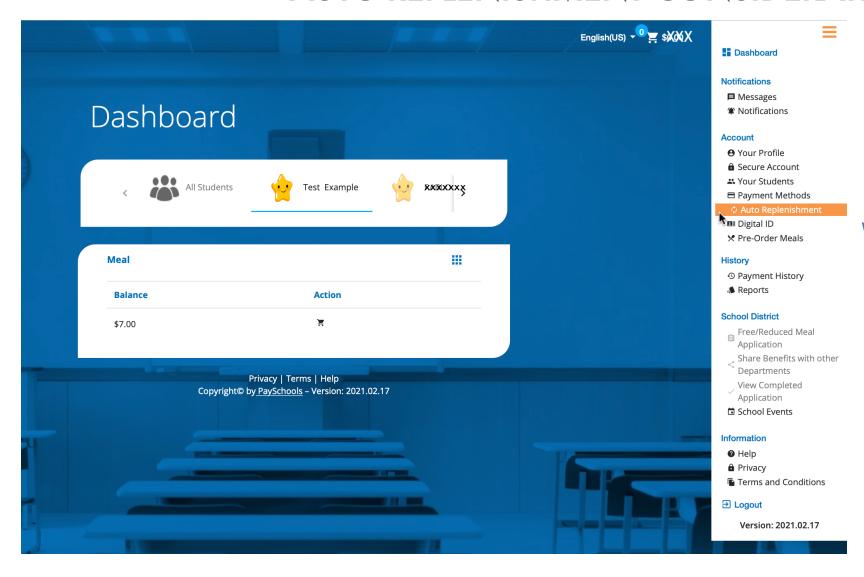

You can take advantage of the Auto-Replenishment feature: which automatically deposits money when your balance reaches a certain level.

To set up auto-replenish: Click the Auto-Replenishment option in the Menu.

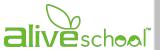

### **AUTO-REPLENISHMENT CONSIDERATION: RECURRING PAYMENTS**

- 1. You will see your list of students and can either select a single name to set up unique auto-replenish settings or you can select All Students to apply the same settings to everyone in your account.
- 2. Once you've selected your student(s), enter in the required fields and click SAVE.
- 3. We recommend that your balance level is at least \$10.00. If you input 5.00 chances are, you'll always hit a negative balance and may delay your order.
- 4. Read the Terms and Conditions and agree by putting a check mark in the box and clicking SAVE.
- 5. An orange toggle will appear, which indicates auto-replenishment is on.

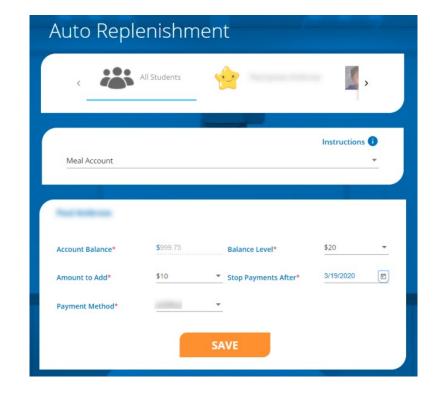

- 6. Status indicates the balance level has been met and your account will be replenished that day.
- 7. Status 😠 indicates the balance level has not yet been met and auto-replenishment has not kicked off.
- 8. To turn off auto-replenish, simply click the orange toggle.

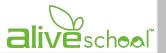

### **DEPOSITS: WHAT TO CONSIDER**

- 1. How much does lunch cost? You will find the price for a specific item in the meal description. Staff lunch is 4.25 plus 7% tax. This applies to salads, wraps or daily lunch unless otherwise specified. Student prices <u>start</u> at \$3.95 plus 7% tax to 5.65 plus 7% tax. This may depend on item and/or grade or student. Premium items may increase the price. Desserts or drinks are not included.
- 2. Sufficient funds must be available in the account for the orders to be processed. Even if the transaction appears to go through, it will be held pending sufficient payment.
- 3. ICF (Internet Convenient Fees) Payschool will charge for the deposit transaction
  - a) \$1.95 for deposits totaling
    - i. \$50.00 or less
    - ii. deposits using ACH (bank account) regardless of the amount
  - b) 3.90% of the amount deposited
    - i. if using a credit card and is more than \$50.00

#### **EXAMPLES:**

Your deposit(s) total 50.00 or less

• 50.00 + 1.95 = \$51.95 regardless of whether you use a CC or Bank account

Your deposits total 200.00

- if you are using ACH the fee will be \$1.95 = \$201.95
- If are using a credit card fee is 7.80 = \$207.80

NOTE: total deposit = \$100 for one child and \$100 for another child or staff in the same transaction is 200.00 total

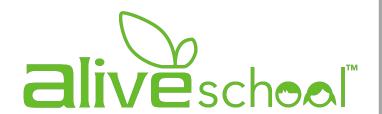

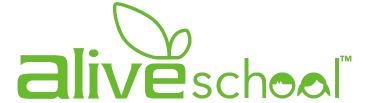

# NEXT STEP: PRE-ORDER LUNCH

FOR MORE INFORMATION:

GO TO:

www.aliveschoolpr.com/lunch-step-by-step

or CONTACT US:

For Baldwin School <u>alive@baldwin-school.org</u>
For Saint John's School <u>alive@sjspr.org</u>